システムを利用するにあたり,以下の設定を行ってください。この設定を行わないと「システムにログインできない」, 「添付書類を添付できない」などの原因になりますので必ず設定してください。

(設定内容)

- 1. MicrosoftEdge をご利用の際の注意事項と設定について 1-1 Windows10 における MicrosoftEdge の起動方法
- 2. キャッシュの削除について
- 3. ポップアップブロックの設定について

# ※InternetExplorer は、令和 4 年 6 月 15 日(水)をもってサポート終了いたしますので、Microsoftedge に切り替 えてご利用いただきますよう、お願い申し上げます。

なお、6 月 6 日(月)には MicrosoftEdge を使用できますので、下記の設定を行った上でご使用ください。

### 1.Microsoftedge をご利用の際の注意事項と設定について

【制約事項】

① 電子 入 札 補 助 アプリのバージョン確 認 及 び更 新 を行 ってください。

# Version1.0.0 の場合、令和 4 年 6 月 6 日(月)から使用できなくなります。 ※詳細は各認証局にお問合せください。

- ② Windows10 では,電子入札システムを利用するに際し,対応フォントの使用制限を受けます。従いまして,お使いのパソコンの日 本語入力の設定変更が必要となります。以下の手順で設定して下さい。
- 1. タスクバー右側の「言語の切替」右クリック ※既に電子入札をお使いの PC では設定は必要ありません。

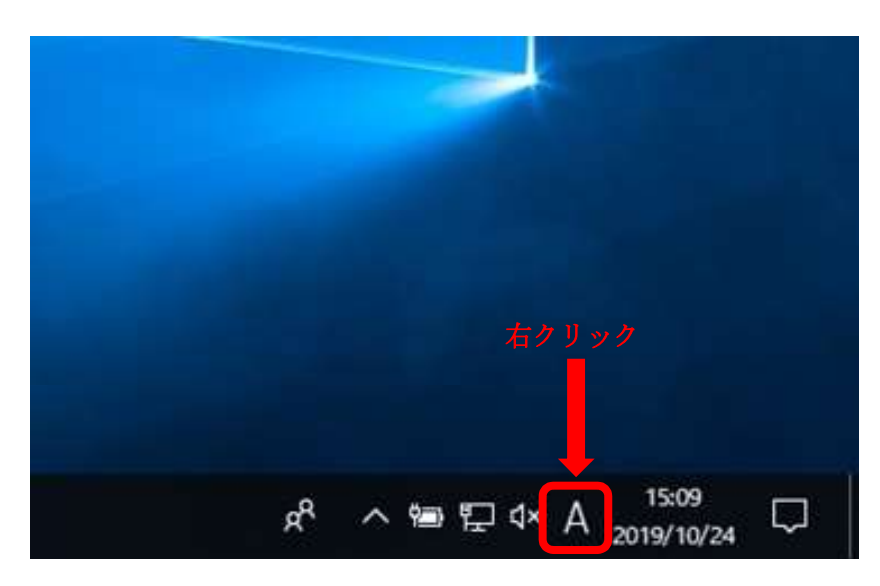

2. 「設定」をクリック ※既に電子入札をお使いの PC では設定は必要ありません。

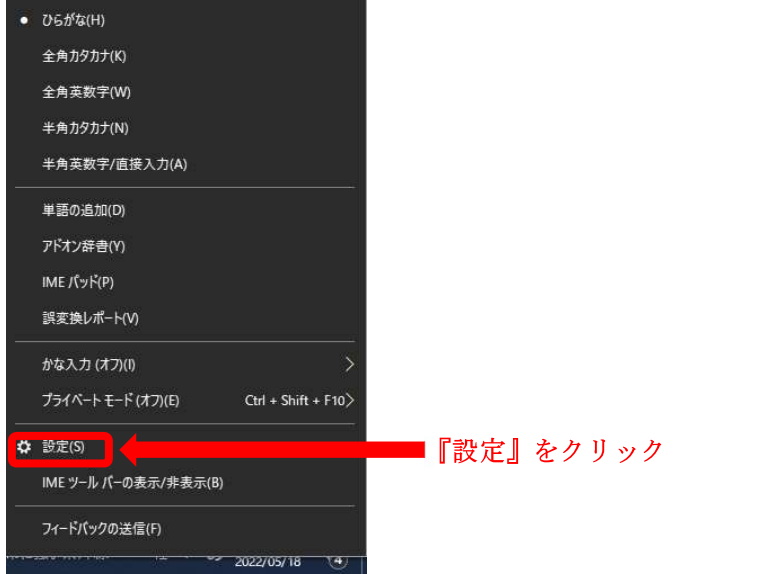

- 3.「全般」をクリック ※既に電子入札をお使いの PC では設定は必要ありません。
	- ← 設定
	- ⋒ Microsoft IME

新しい IME 設定が表示されます。次のオプションをカスタマイズできます。

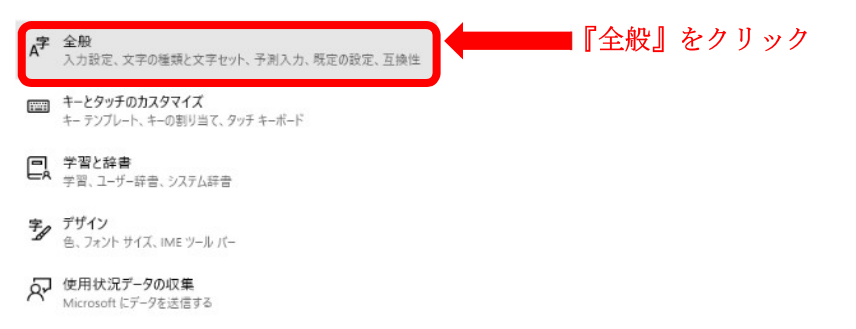

4.「JIS X 0208」をクリック ※既に電子入札をお使いの PC では設定は必要ありません。

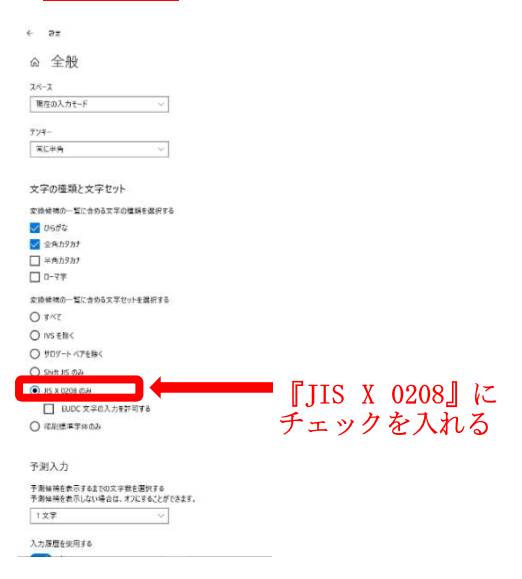

以上の操作で設定は完了です。

- デスクトップ画面を見ていただいて、タスクバーを確認してください。 デスクトップ画面を見ていただいて、タスクバーを確認してください。<br>MicrosoftEdge タスクバーに表示がない場合は、下記に進んでください。
- デスクトップの画面左下の検索欄に 『Edge』 と入力し検索してください。
- 検索結果の 『MicrosoftEdge』 をクリックしてください。

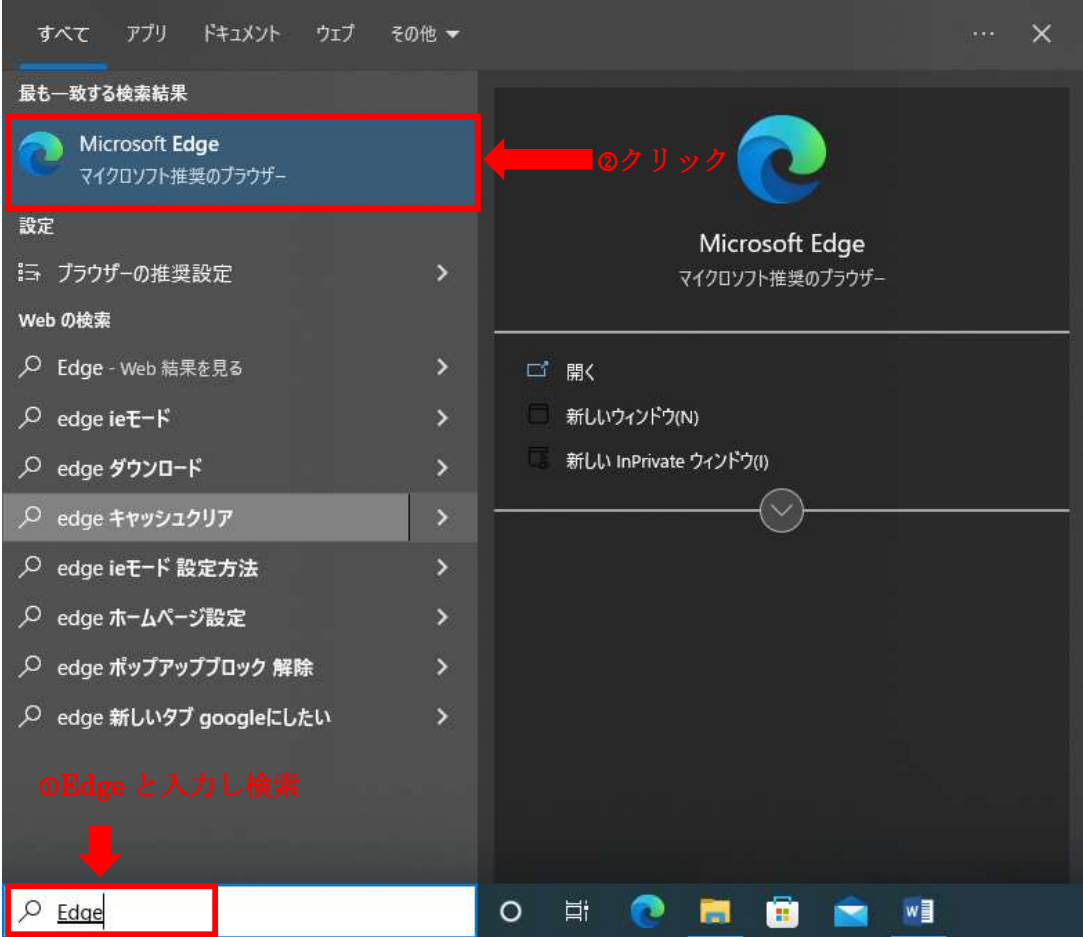

※MicrosoftEdge のアイコンがタスクバーない方は、この時点で MicrosoftEdge を右クリックして、『タスクバーに ピン留めをする』ことを推奨します。

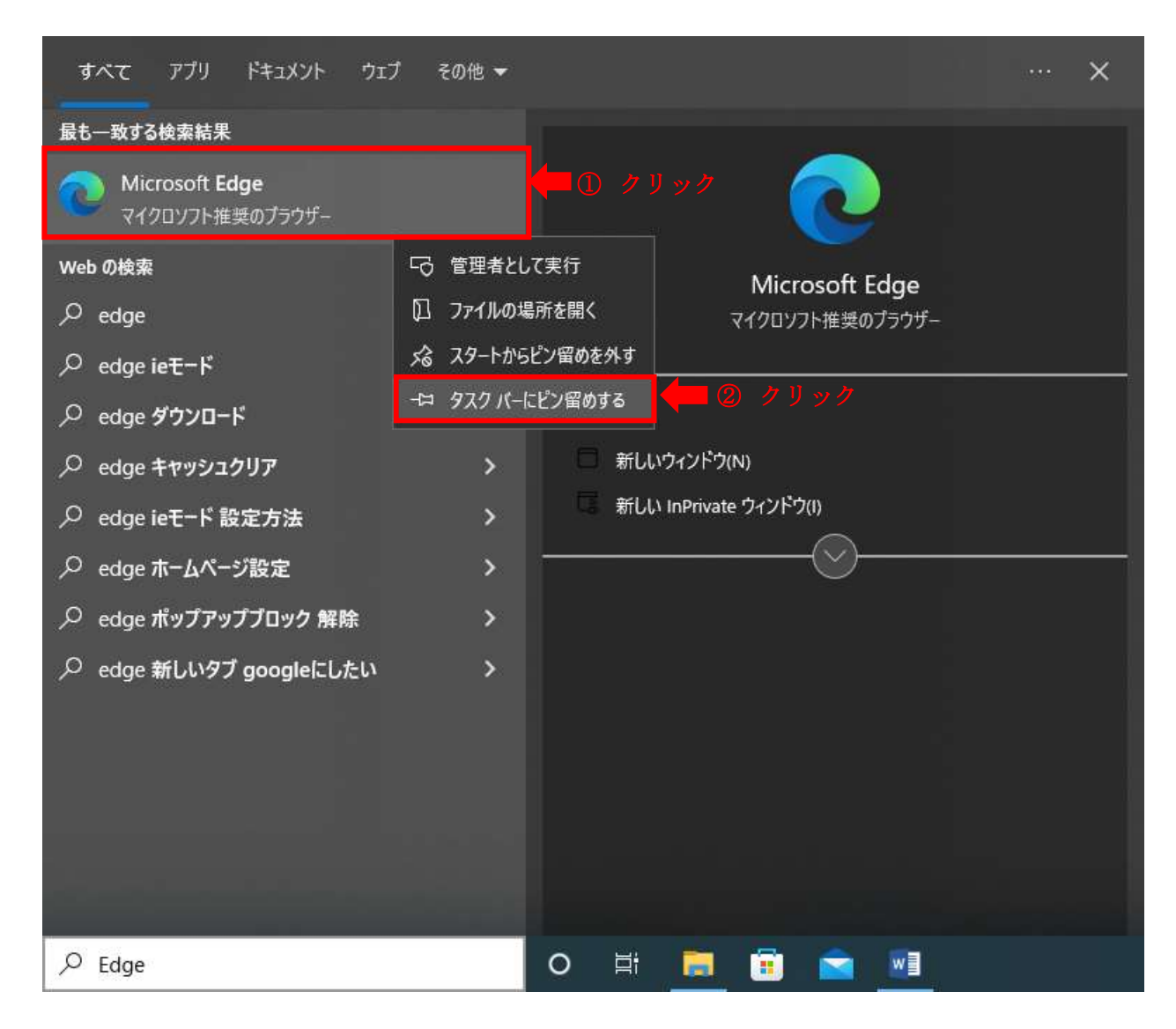

# ※MicrosoftEdge は二種類あります。旧タイプの Edge は使用できませんのでご注意ください。

4

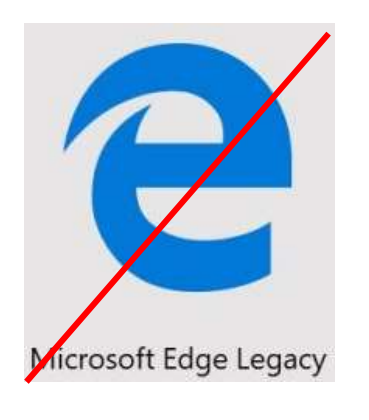

旧タイプのため当システム では利用できません。

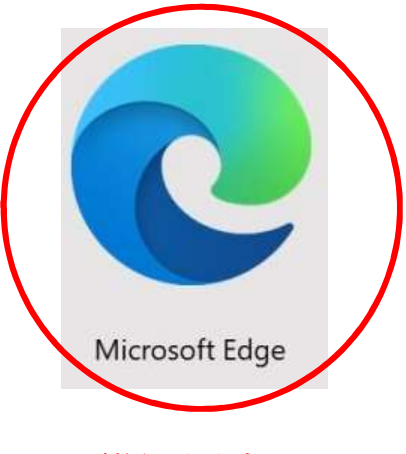

# 利用できます。

2.キャッシュの削除

- MicrosoftEdge を起動し、画面右上の 『・・・』 クリック。
- ② メニューの『◎設定』をクリックしてください。

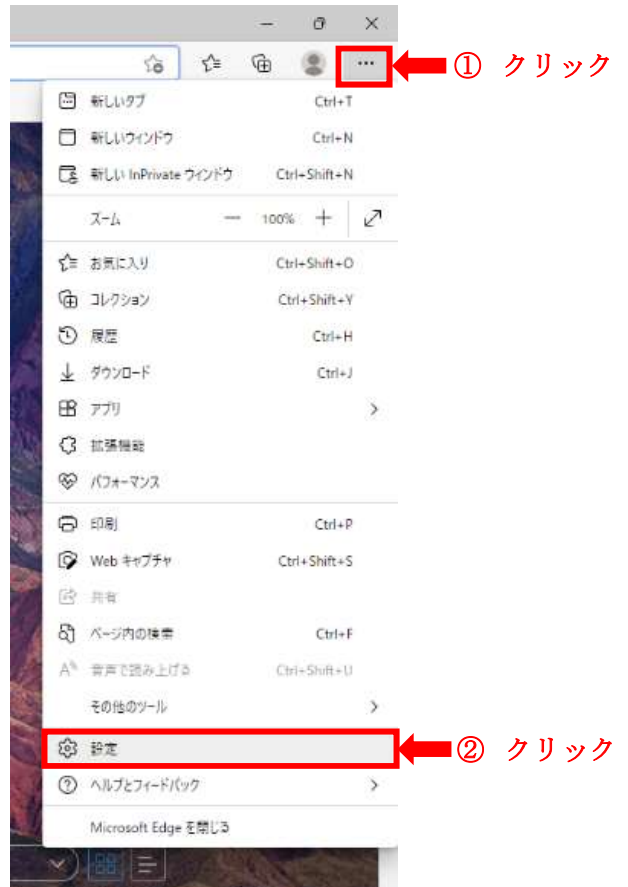

『プライバシー、検索、サービス』をクリック

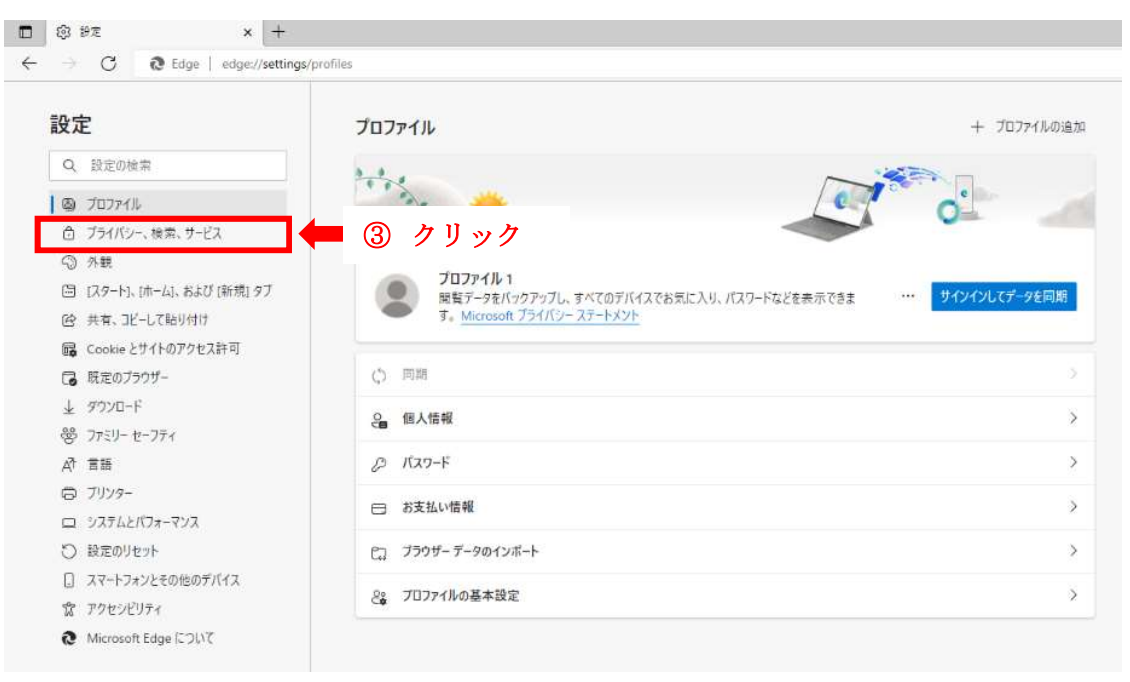

### ④ 『クリアするデータの選択』をクリック

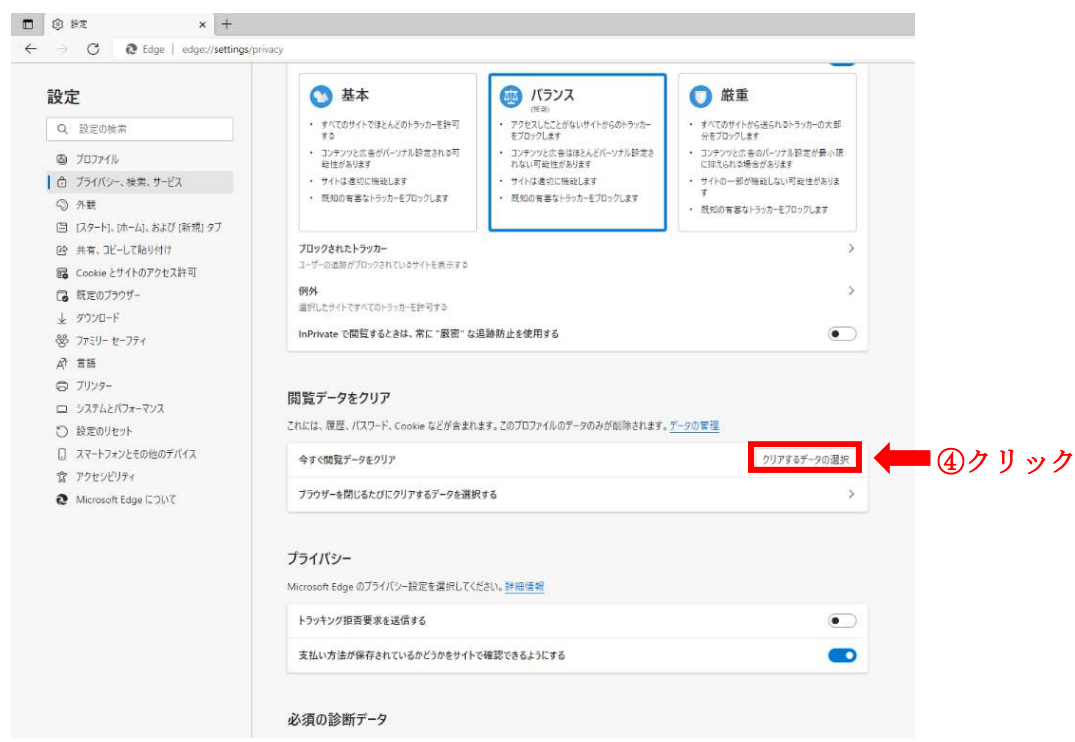

⑤ 閲覧データをクリアの中から『Cookie およびその他のサイトデータ』 『キャッシュされた画像とファイル』 に チェックを入れ、『今すぐクリア』 をクリックする。

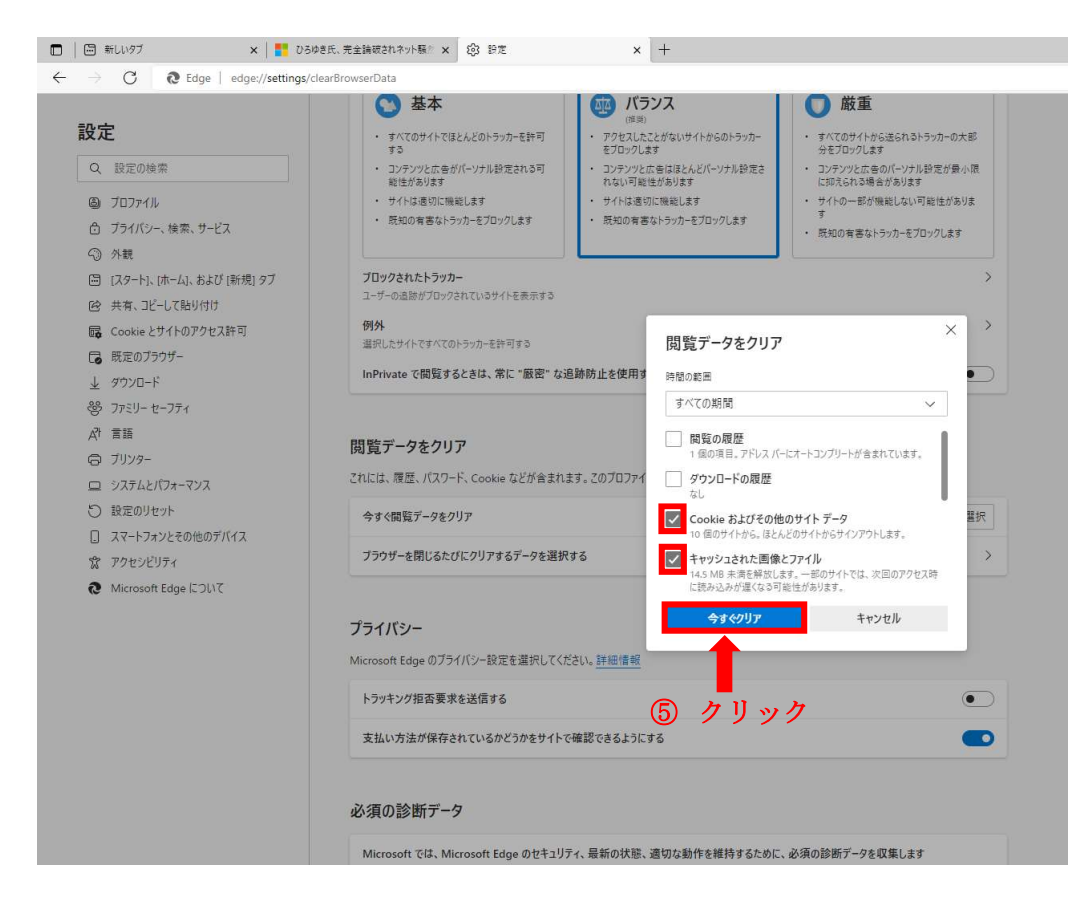

キャッシュの削除の操作は完了となります。

# 3.ポップアップブロックの設定

①MicrosoftEdge を起動し、右上の『…』をクリックし『@設定』をクリックする。

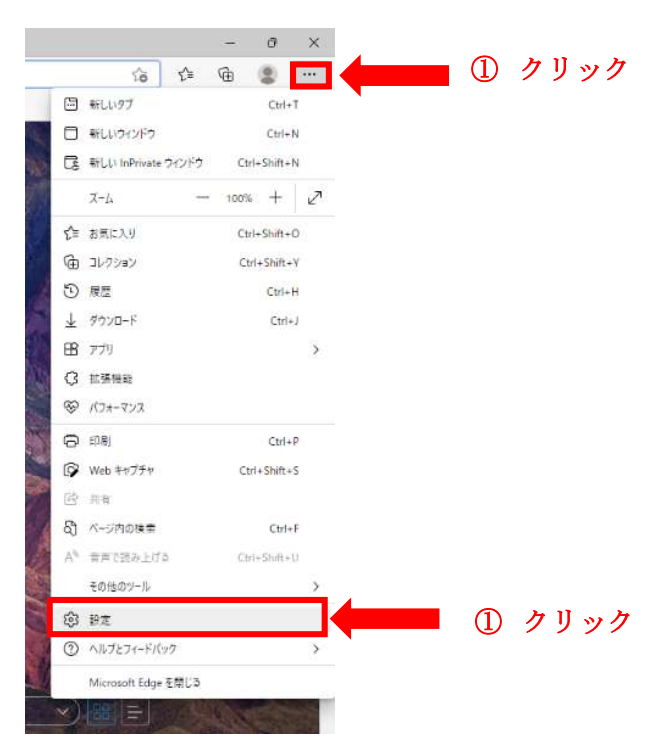

# ②『Cookie とサイトのアクセス許可』をクリック

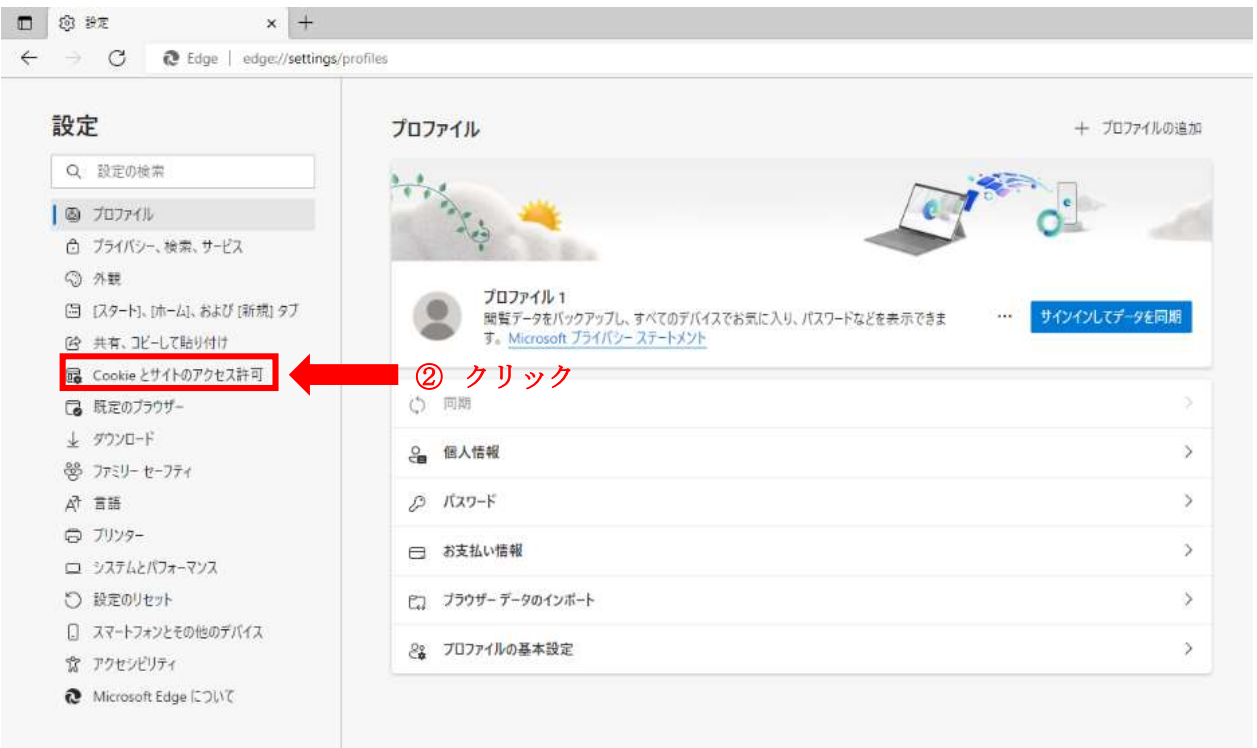

### ③画面をスクロールし 『ポップアップとリダイレクト』 をクリックする。

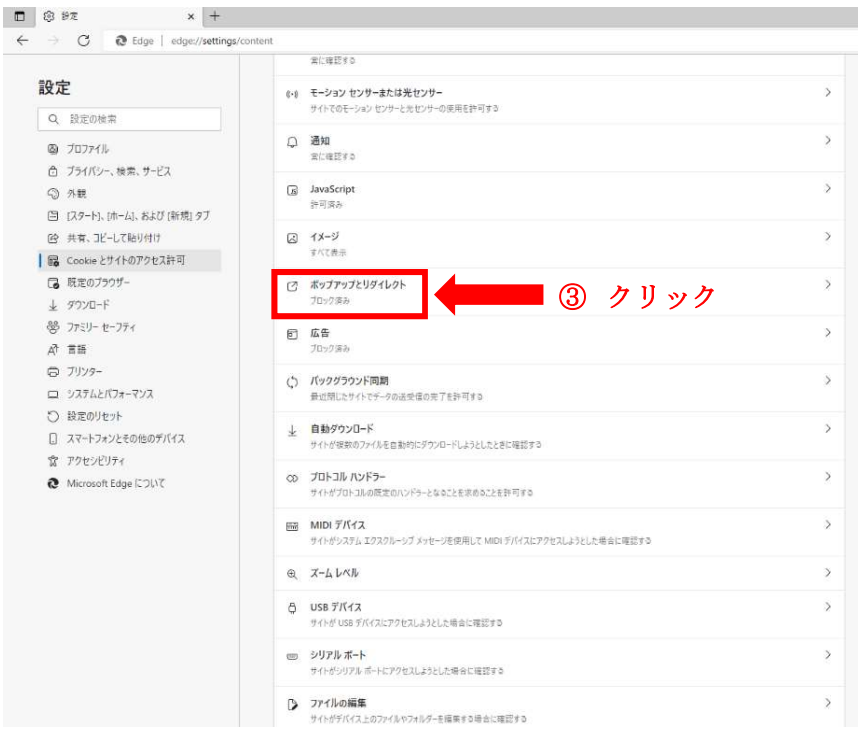

④ブロック(推奨)を 『オン』 にしていただき、許可の 『追加』 をクリックし、URL を 2 つ登録する。

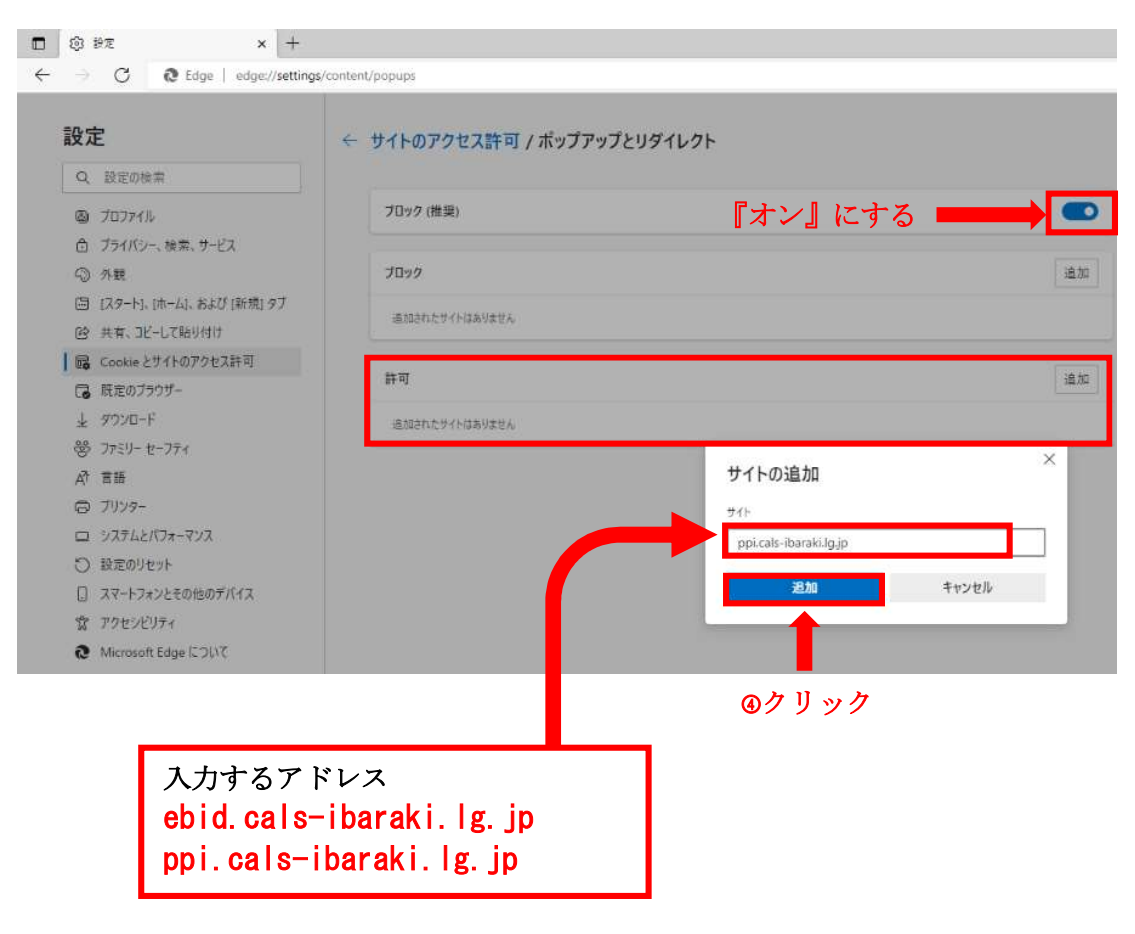

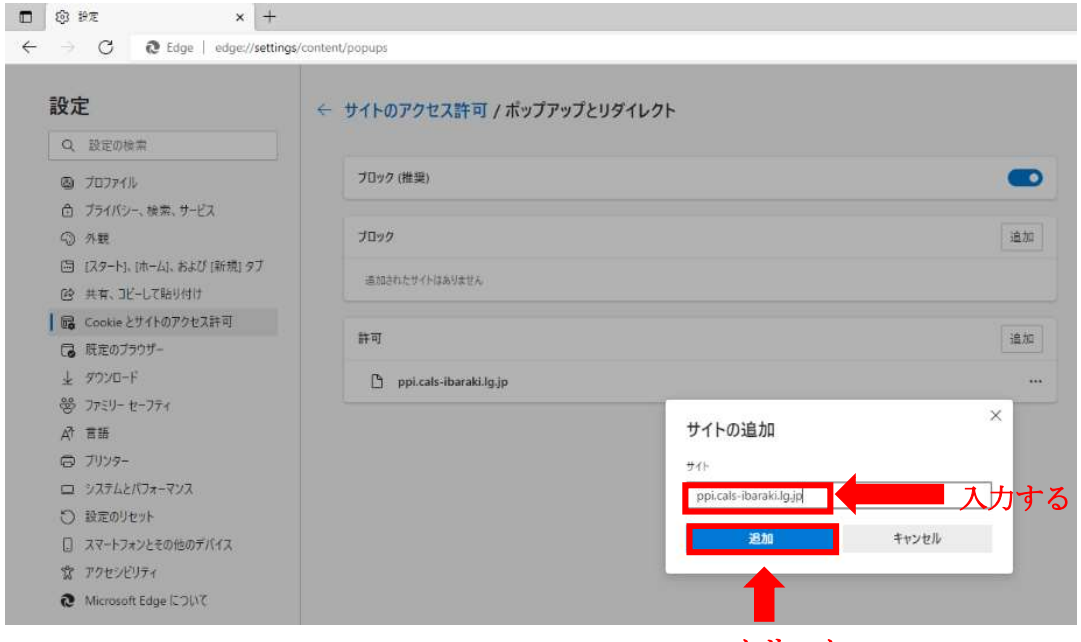

④クリック

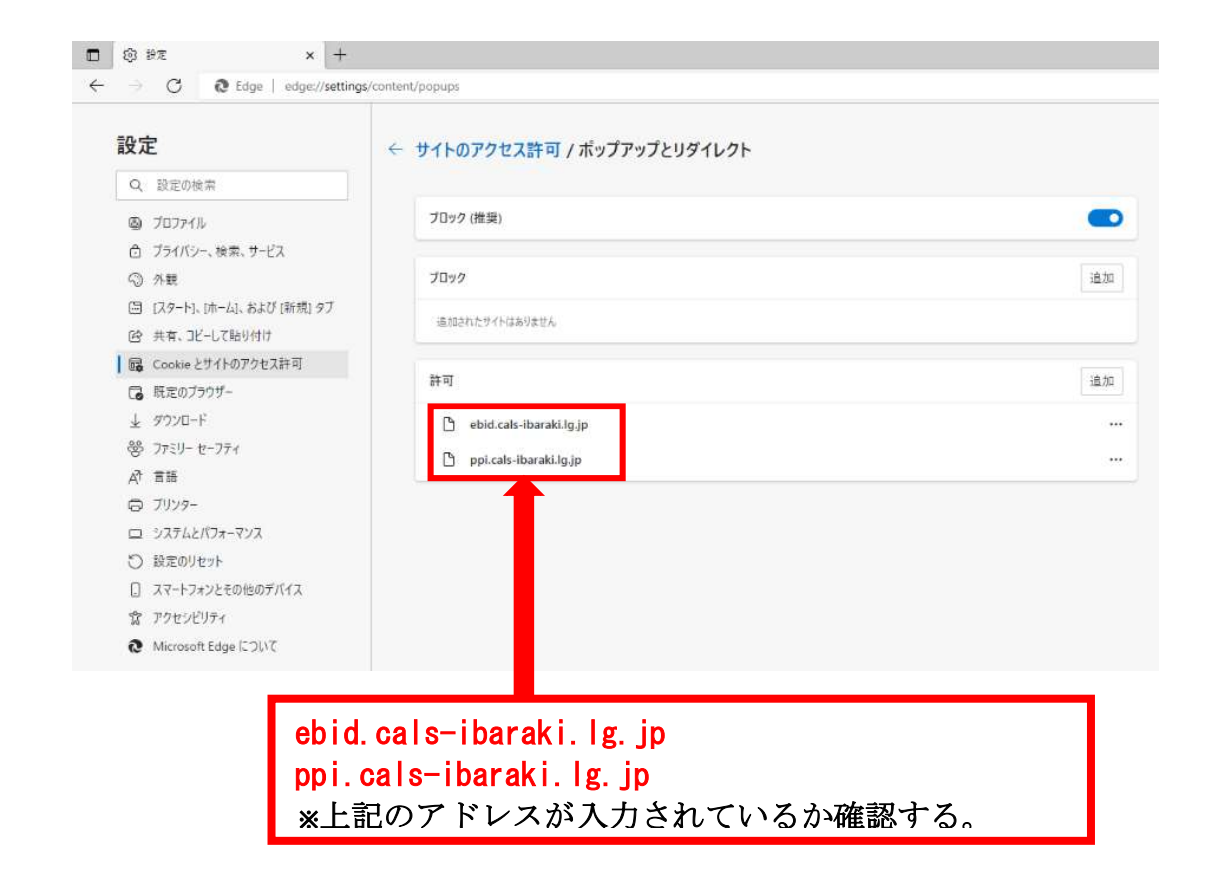

以上で設定は終了となります。